Škola : OŠ Vladimira Pavlovića – Čapljina Razred: 6.razred

Nastavni predmet: Informatika Datum: Sat br.

Nastavna tematska cjelina: Oblikovanje teksta, ubacivanje simbola, odlomaka i poravnanje teksta

Učitelj/ učiteljica: \_\_\_\_\_\_

## **IZGLED PLOČE( PREPISATI U BILJEŽNICU)**

## **OBLIKOVANJE TEKSTA, UBACIVANJE SIMBOLA, ODLOMAKA I PORAVNANJE TEKSTA**

**MS Word** je program koji je najčešće korišten danas, dio je paketa MS Office. Osnovna namjena je uređivanje teksta, no to nije jedino što on može raditi. Može umetati slike, crteže, ispisivati, raditi s tablicama, umetati simbole, provjeravati pravopis itd.

◦ Kako pokrenuti MS Word?

Izbornik Start-> Svi programi ->Microsoft Office ->**MS OFFICE WORD**

Datoteku programa Word prepoznajemo pod nastavkom .docx.

Dvaput kliknemo i otvori nam se program.

◦ Kako ćemo označiti tekst?

**Proizvoljni tekst**(manji)- povlačenjem miša držeći pritisnutu lijevu tipku miša možemo označiti proizvoljni tekst;

**Proizvoljni tekst** (veći) -Za označavanje većeg dijela teksta kliknite na početak teksta kojeg želite označiti. Pritisnite i držite pritisnutu tipku SHIFT, a zatim kliknite na kraj teksta kojeg želite označiti. Cijeli tekst između dva klika mišem bit će označen.

**Jedna riječ** -Dvokliknite lijevom tipkom miša bilo gdje u riječi koju želite označiti.

**Rečenica-**Ako želite označiti jednu rečenicu pritisnite tipku CTRL i kliknite unutar rečenice koju želite označiti. Biti će označena samo ta rečenica.

**Redak teksta** - Pomaknite pokazivač lijevo od retka sve dok se ne promijeni u desnu strelicu, a zatim kliknite.

**Cijelog dokumenta -** Pritiskom na kombinaciju tipki CTRL i slova A označit ćete cijeli sadržaj dokumenta. Isto ćete postići i naredbom iz izbornika Uređivanje (*Edit*) → Odaberi sve (*Select All*). ◦ Kako poravnati tekst?

Postoji poravnanje lijevo, poravnanje desno, sredina i poravnanje poravnanjem.

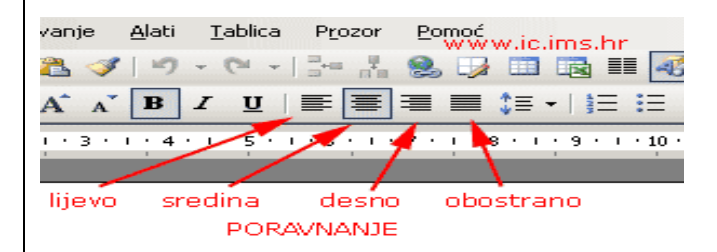

Pokraj gumba za obostrano poravnanje nalazi se gumb **prored** kojim mijenjamo širinu teksta između redaka.

**Vrsta i oblik slova – font –** imamo tri osnovna stila- podebljano(**B**), nakošeno(*I*) i podcrtano(U).

Alate za oblikovanje možemo pronaći u Vrpci u kartici **Polazno**.

Za premještanje sadržaja, na kartici **Polazno Vrpce (***Ribbon***)** kliknite na **Izreži (Ctrl + X)**.

Za kopiranje sadržaja, na alatnoj traci **Standard** kliknite na **Kopiraj (Ctrl + C)**.

Označite mjesto gdje želite da se pojavi sadržaj te zalijepi(*Paste*) (*Ctrl* **+ V**).

Pored uobičajenog slova Word ima veliku zbirku koja se sastoji od različitih simbola i posebnih znakova te izborom kartice Umetni(Insert) na vrpci se pojavljuje grupa naredbi **simboli(Symbols)** s padajućim izbornikom koji nudi izbor simbola. Kliknemo na mjesto gdje želimo umetnuti simbol te izaberemo simbol.

Zaglavlje i podnožje su dijelovi stranica koji se ispisuju na svim stranicama dokumenta. Zaglavlje je vrh dokumenta, a podnožje je dno. Također imamo opciju dodavanja broja stranica u dokumentu.

Sve što se ispiše u zaglavlju i podnožju biti će ispisano na svakoj stranici dokumenta.

 $\blacksquare$  $\overline{\phantom{a}}$  $\frac{E}{4}$ 31 Zaglavlje Podnožje Broj stranic aglavlje i podnožje

Tekst u Wordu možemo pisati i u stupcima. Takvim načinom složimo više teksta u manje prostora.

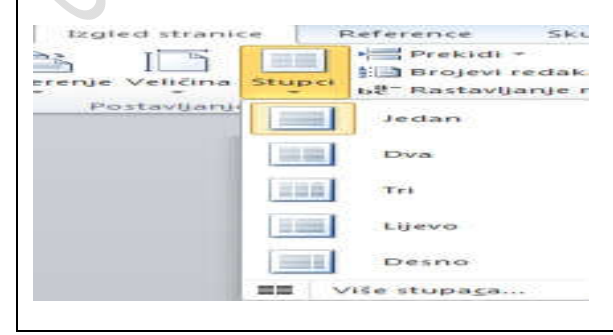

**WordArt** je skupina ukrasnih slova koje pronalazimo na kartici Umetni(Insert) u grupi alata Tekst(Text).

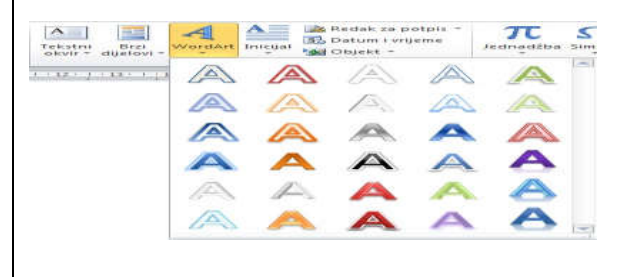

#### ARTIKULACIJA SATA :

Uvod:

- Upoznavanje Microsoft Office(definicija MS office i upoznavanje opcija unutar Microsoft Worda);
- Usvajanje novih pojmova kroz program

### Obrada:

- Učenici usvajaju teorijsko znanje kroz pojam MS Word i osnovne pojmove vezane uz program;
- uče kako oblikovati tekst u programu, umetnuti simbole, odlomke i poravnati tekst

# Završetak:

- Ponavljanje pojmova objašnjenih kroz lekciju
- Ispitivanje učenika o usvojenom gradivu

Domaća zadaća: odgovoriti na sljedeća pitanja:

- 1. Što su zaglavlje i podnožje?
- 2. Kako se umeću zaglavlje i podnožje?
- 3. Kojoj kartici s alatima pripada alat Stupci?
- 4. Što je WordArt?

Oscillation of the Manufacture of the Collins